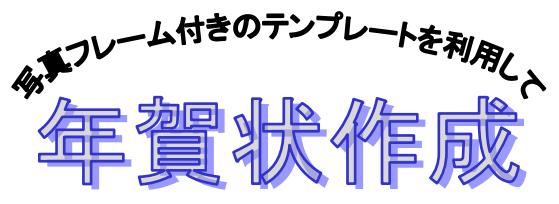

R 5.11.16 IT ふたば会水島講座

この手順書は word 2021 で作成しています

- 手順 1. 年賀状フレーム素材をダウンロード
	- 1-1.フレーム素材をダウンロード
	- 1-2. 写直素材等をダウンロード
	- 1-3. デスクトップに素材保存用のフォルダー作成
	- 2. はがき縦サイズの白紙を用意
	- 3. 完成ファイルに名前を付けて保存
	- 4. ハガキに年賀状フレーム素材を挿入
	- 5. フレーム枠に写真素材等を挿入
	- 6. 挨拶文の挿入

#### 重点操作

- ・ネットからのダウンロード方法
- ・フォルダーの作り方
- ・フォルダーの名前の変え方
- ・フレーム素材の挿入方法
- ・フレーム枠に写真等を入れる時の注
- 意点

この手順書の中で使用していますフレーム素材は、「再配布可能素材、素材 JPN」から、(メールに て使用許可頂いております)

フォトフレーム年賀状 | 年賀状 2024 [無料デザイン素材|年賀状でざいんばんく](https://www.designbank-nenga.com/nengajo/photoframe/page/8/) | ページ 8 [\(designbank-nenga.com\)](https://www.designbank-nenga.com/nengajo/photoframe/page/8/)

富士山の写真は、「パブリックドメイン Q:著作権フリー画像素材集」から利用させて頂きました 富士山 - パブリックドメイン Q[:著作権フリー画像素材集](https://publicdomainq.net/tag/%e5%af%8c%e5%a3%ab%e5%b1%b1/) (publicdomainq.net)

## 1. ネットからフレーム素材・写真素材等をダウンロードして保存します

### 1-1.フレーム素材をダウンロードします-

(1) 「nengajou-tejunsho」を立ち上げ下記アドレス①をコピーします 年賀状 手順書

[h](%09%09)ttps://www.designbank-nenga.com/nengajo/photoframe/page/8/

## 「注:…PDF に変換した URL をコピーするときは、上記アドレス①の上で右クリックして

[リンクのコピー]をします」

(2) インターネット②を立ち上げます

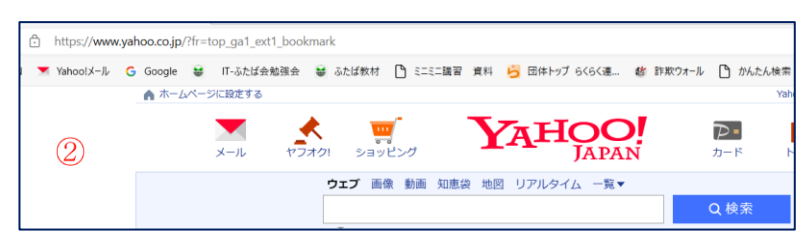

(3) アドレスバー③にカーソルを合わせて右クリック→「貼り付け1④をクリックします

(4) アドレスバー⑤に URL が表示されましたらキーボドの「Enter」を押します

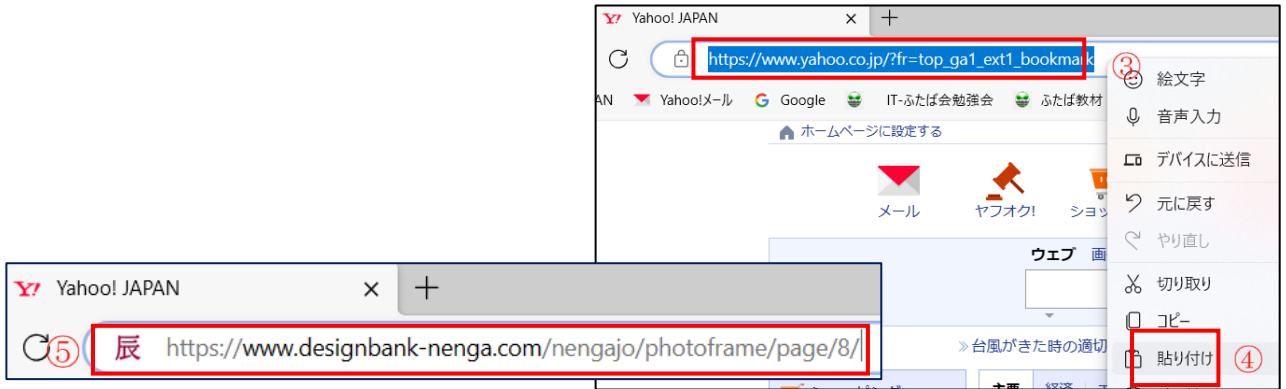

- (5) [フォトフレーム年賀状・和の格子柄1]➅をクリックします
- (6) [【賀詞あり挨拶文なし】をダウンロード」]⑦をクリックします→ 800フォトフレームが拡大表示されます
- (7) 画像上で右クリック→[名前を付けて画像を保存]⑨をクリックします

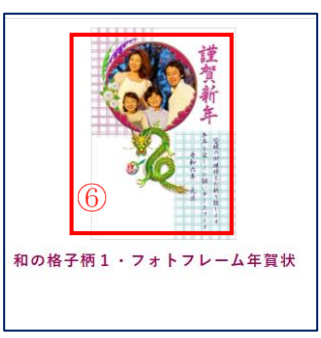

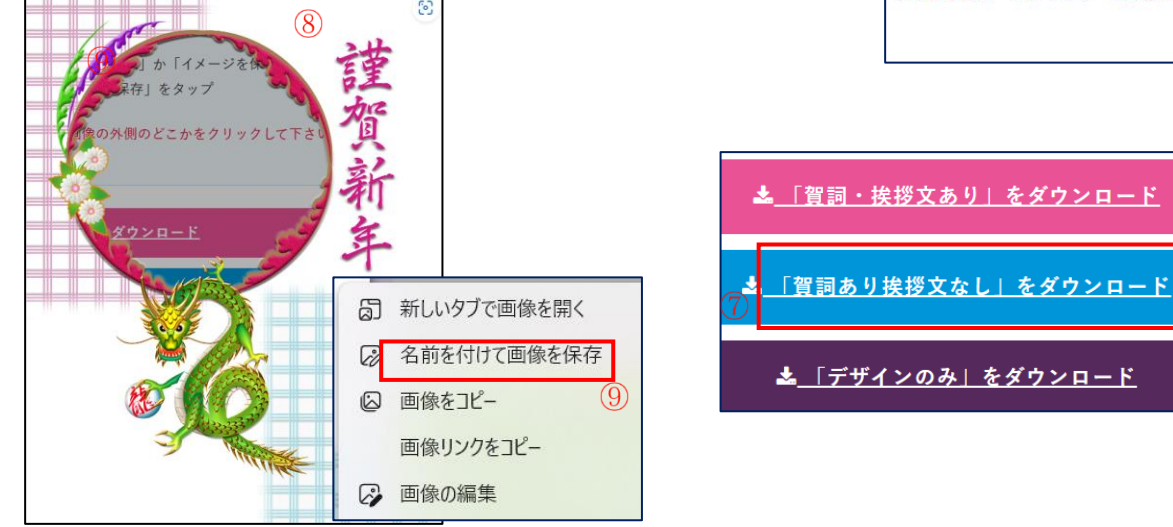

(8)[名前を付けて保存]ダイアログボックス<mark>⑩</mark>がでます→デスクトップを選択→

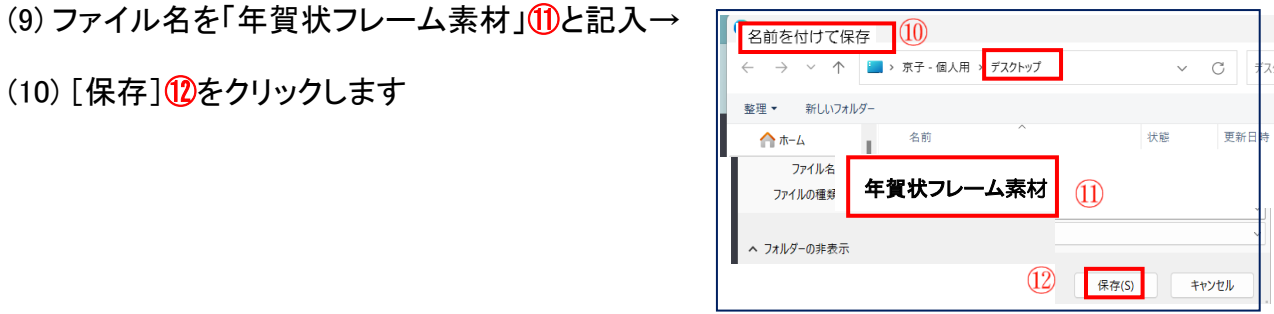

以上でフレーム素材がデスクトップに用意出来ました

下記ウエブサイトより富士山の写真をダウンロードします

https://publicdomainq.net/tag/%e5%af%8c%e5%a3%ab%e5%b1%b1/

(1) 上記アドレス①をコピー→インターネットのアドレスバーにカーソルを合わせて右クリック→ [貼り付け]をクリック→アドレスバーに「URL」が表示されましたらキーボドの「Enter」を押しま す

 $(2)$ 

- (2) 「富士山」の写直」 ②を右クリック→ [名前を付けて画像を保存]③を クリックします
- (3) [名前を付けて保存]ダイアログボックスがでます→ デスクトップを選択→ファイル名を「富士山の写真」と記入→ [保存]をクリックします

以上で写真素材がデスクトップに用意出来ました

1-3. デスクトップに素材保存用フォルダーを作り保存します

フォルダー[gazo 画 像 ]を作りこの中に「1-1」でダウンロードした (年賀状フレーム素材)と、「1ー2」でダウンロードした素材 (富士山の写真)を保存します

(1) フォルダーを作ります

フォルダーを作成したい場所(ここではデスクトップ)で 右クリック→「新規作成」①→「フォルダー」②の順にクリック→ 「新しいフォルダー」③が作成されます

- (2) フォルダー名を入力します
- i. 新しいフォルダーが「青く④反転していれば」そのまま名前が 書き込めます
- ii. 新しいフォルダーが「青く反転していない場合」(5)は、「新しい フォルダー」➂の上で右クリック→[その他のオプションを確 認]⑥をクリック→[名前の変更]⑦をクリック→「年賀状教材」 と記入します

『注』 win10 の場合は「新しいフォルダー」➂の上で右クリック→[名前の変更]⑦をクリック

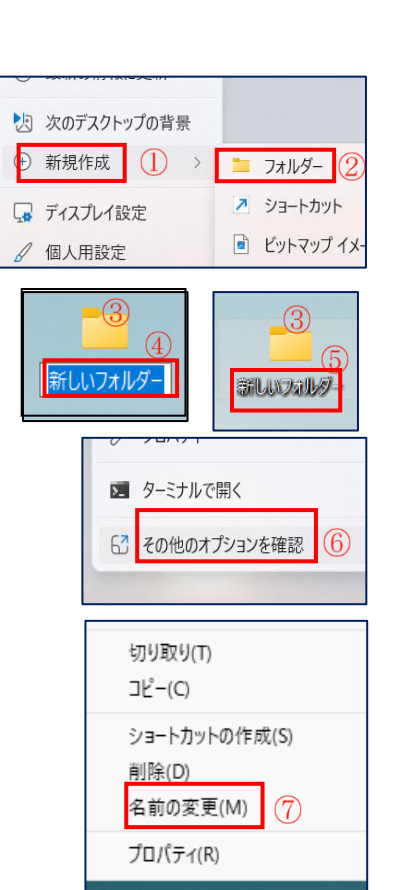

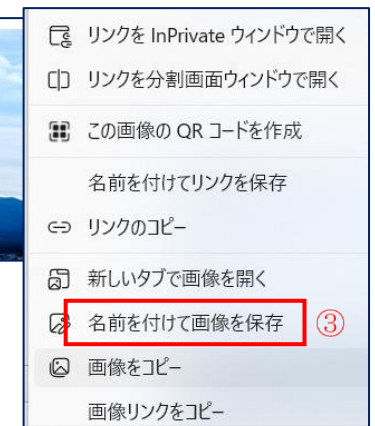

画 像

- (3) 「gazo 」フォルダーの中に(年賀状フレーム素材)と(富士山の写真)を 入れます
- ◆ 以上で前準備が出来ました
- 2. ハガキ縦サイズの白紙を用意します…[レイアウト]タブを使います
- (1) ワードを立ち上げます
- (2) [レイアウト]タブ①をクリック→
- (3) ページ設定グループの「ダイアログボックス起動ボタン]│ ⊡│ ②をクリック→ ([ページ設定]ダイアログボックスがでます)
- (4) [用紙]➂をクリック→用紙サイズボックスから「ハガキ」④を選択 します
- (5) [余白]⑤をクリック→
- (6) [余白]➅の[上]・[下]・[左]・[右]を(0 ㎜)に します
- (7) [印刷の向き][縦]⑦を選択→
- (8) [OK]⑧をクリックします
- (9) 警告メッセージが表示されましたら[無視]⑨をクリックします

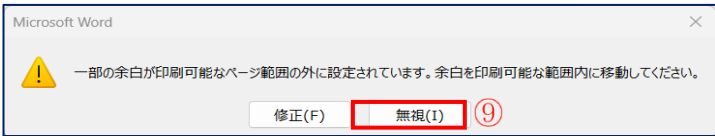

印刷

 $\circ$ 

ン<br>用紙

 $\overline{\mathbf{F}}$ 

 $\overline{\div}$ 

 $\left| \frac{\bullet}{\bullet} \right|$ 

その他

 $F(B)$ :

右(R):

 $(8)$ 

 $OK$ 

とじしろの位置(U):

一ジ設定

余白 —  $6$  $E(T)$ :

左(L):

印刷の向き P

 $\angle \ddot{\cup} \cup \overline{\triangle}(\underline{G})$ 

縦(P)

既定に設定(D)

文字数と行数 余白

 $0<sub>mm</sub>$ 

 $0 \text{ mm}$ 

 $0<sub>mm</sub>$ 

 $\Box$ 

 $(\mathcal{T}_{\texttt{H}(\underline{S})})$ 

◆ 以上で用紙が「ハガキ・縦書き・余白 0」に設定できました

3. 名前を付けて保存します ……[ファイル]タブを使います

- (1) [ファイル]タブ①をクリック→
- (2) [名前を付けて保存]②をクリック→
- (3) [この PC]or[参照] (3)をクリックします

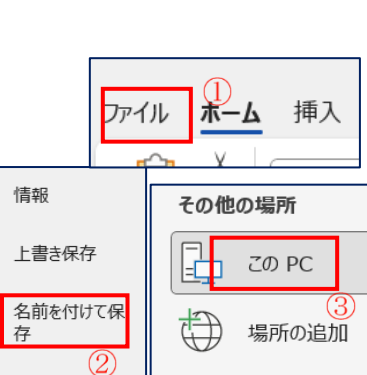

参照

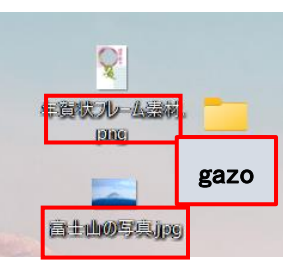

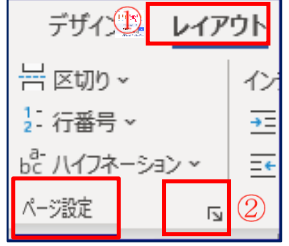

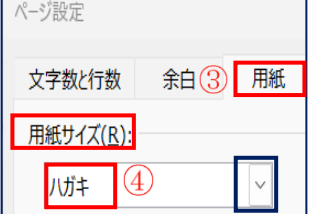

 $0<sub>mm</sub>$ 

 $0 \text{ mm}$ 

■ キャンセル

左

- (4) [名前を付けて保存]ダイアロクボックス4分が表示されます
- (5) [デスクトップ]⑤を選択→
- (6) ファイル名を「年賀状フレーム素材」6と記入→
- (7) [保存]⑦をクリックします

4. ハガキに年賀状フレーム素材を挿入します ……[挿入]タブを使います

- (1) [挿入]タブ①をクリック→
- (2) 図グループの「画像12をクリック→
- (3) [このデバイス] ③をクリック→ [図の挿入]ダイアログボックス④がでます
- (4) [デスクトップ]⑤をクリック→[年賀状教材]を クリック→「年賀状フレーム素材」⑥を選択→ [挿入]⑦をクリックします

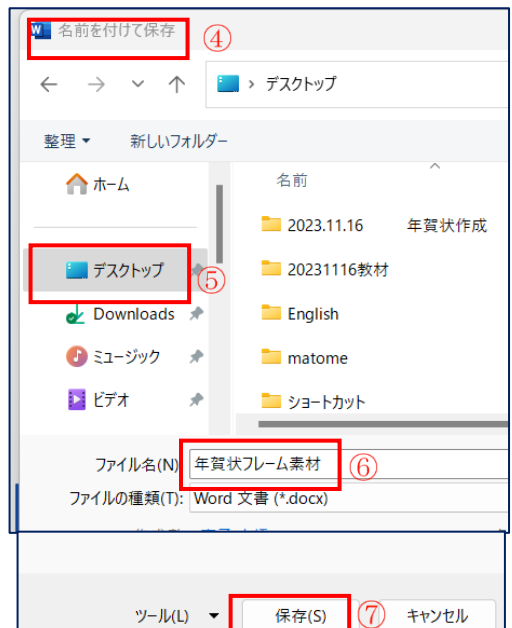

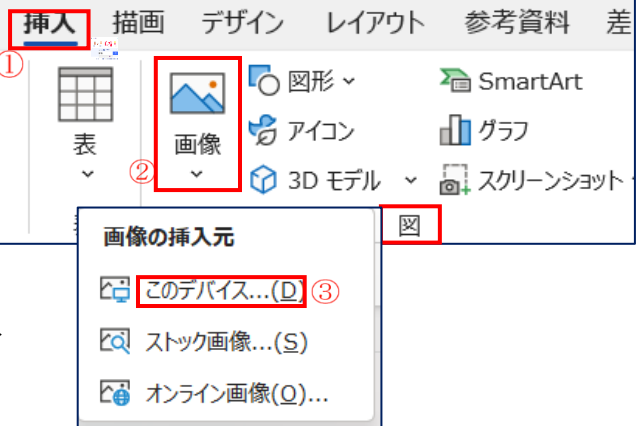

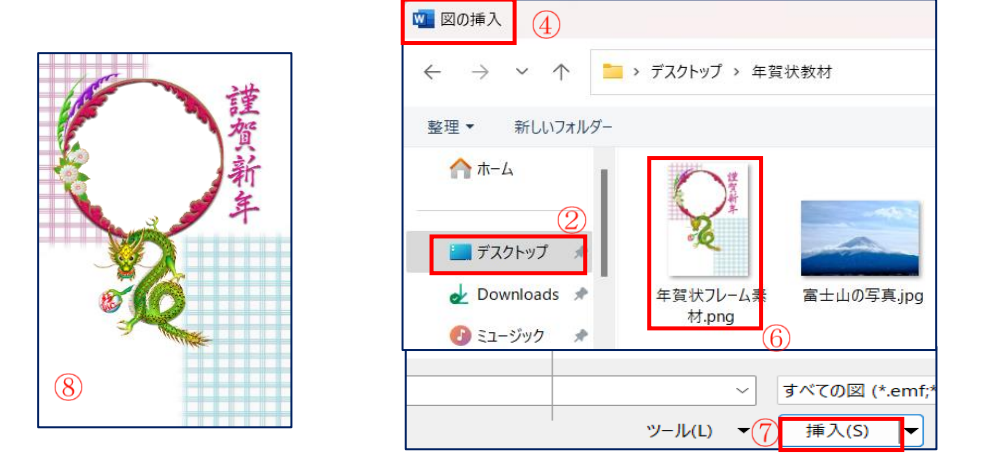

「注……フレーム素材が白紙のハガキの上に乗った時、移動や拡大縮小ができない場合は[図の形式] タブ→[配置]グループの[文字の折り返し]→[背面]をクリックします」

◆以上でハガキに年賀状フレーム素材8が挿入されました

(1) 年賀状フレーム素材に写真等を挿入します

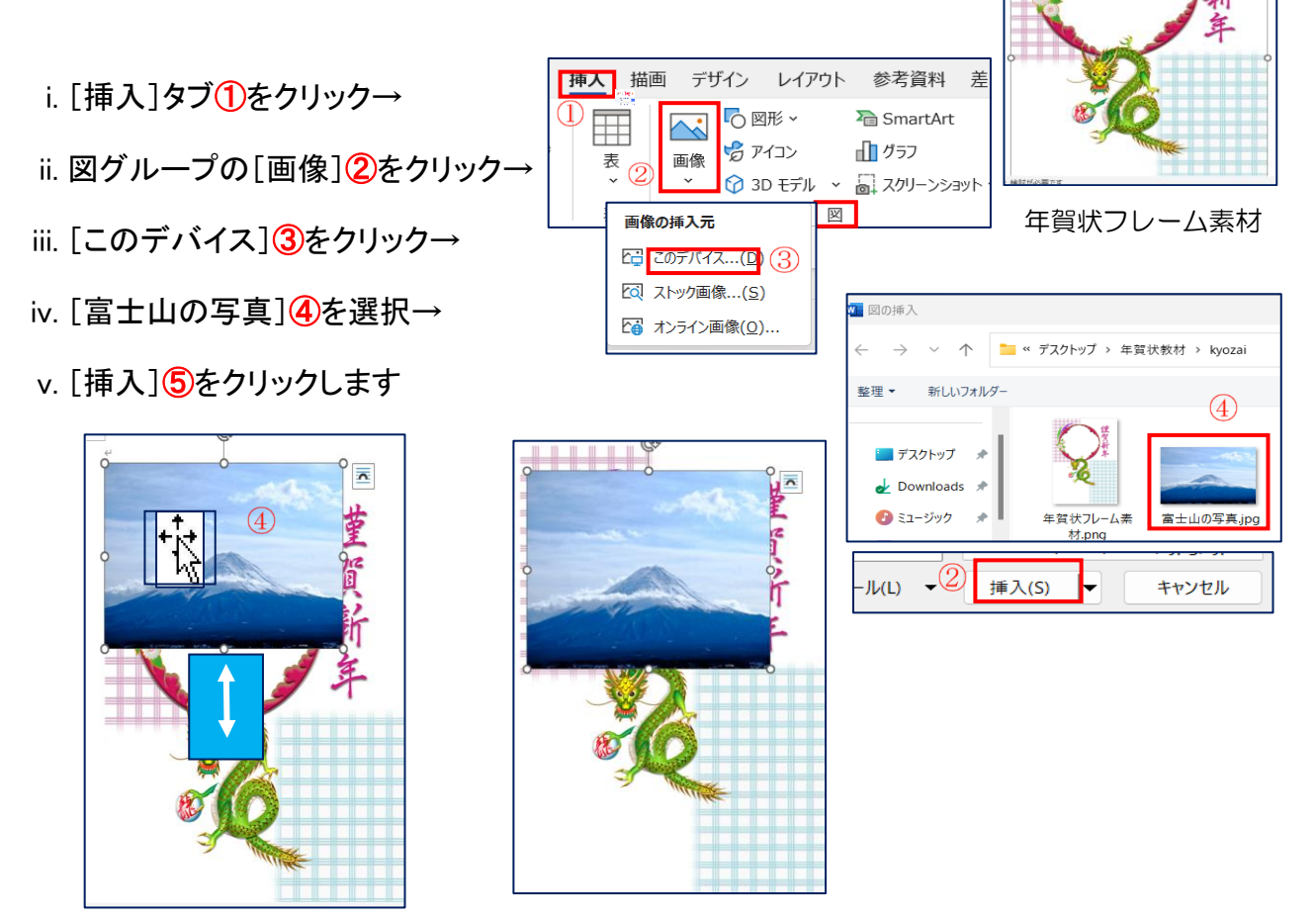

- (2) 写真(富士山の写真)➃を動かしてフレーム枠の上に重なるように配置します
- (3) 写真等(富士山の写真)をフレーム枠の中に入れます→
- (4) [図の形式]⑥タブ→配置グループの[背面に移動]⑦をクリックします

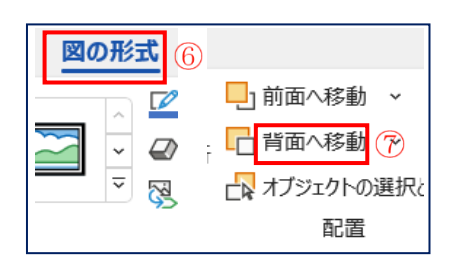

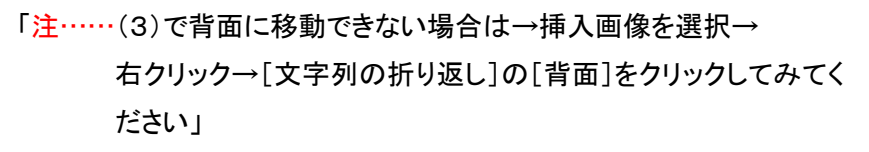

◆ 以上で写真等がフレーム枠の背面に入りました

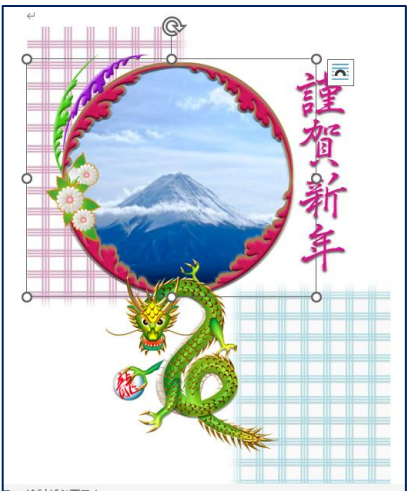

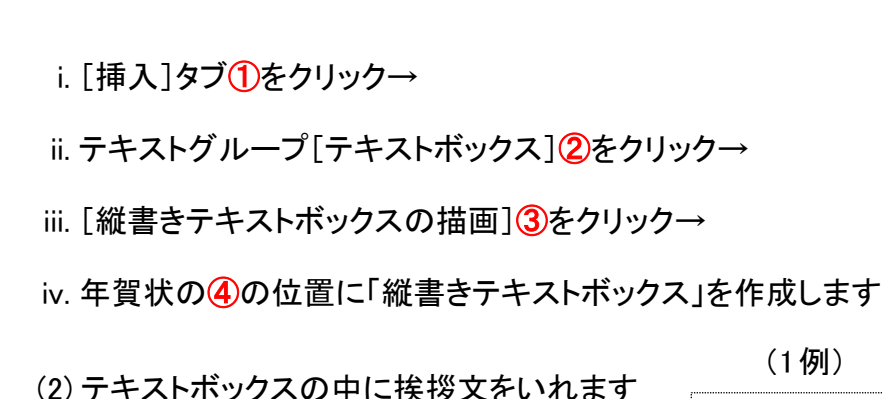

i. テキストボックスの中に文字を打ち込みます ii. 文字を編集します…ホームタブを使います

(ア) [ホーム]タブ①をクリック→

6. 挨拶文を挿入します…

(1) 縦書きテキストボックスを作ります

- (イ) フォントグループの[フォント]②を 「HGS 行書体」にします
- (ウ) [フォントサイズ]③を「12」にします
- (3) テキストボックスの塗りつぶしと枠線を外します
	- i. [図形の書式]タブ①をクリック→図形のスタイルグループの [図形の塗りつぶし]を②クリック→[塗りつぶしなし]➂をクリック

参考資料

 $Abc$ 

図形のスタイル

 $\overline{\cdot}$ 

 $\overline{z}$ 

塗りつぶしなし(N)

差し込み文書

ク 図形の塗りつぶし

図形の枠線

■ 図形の効果

校

Γý,

枠線なし(N)

図形の書式

 $\mathsf A$ 

A ∣√

 $\mathbb{A}$  .

 $\circ$ 

 $\overline{N}$ 

 $\overline{\overline{}}$ 

ii. [図形の枠線]④をクリック→[枠線なし]⑤をクリックします

゚゚゚゚゚゚゚゚゚゚゚゚゚゚゚゚゚゚゚゚゚゚゚

# 以上で写真フレーム付きのテンプレートを利用した年賀状が完成しました

…挿入タブを使います

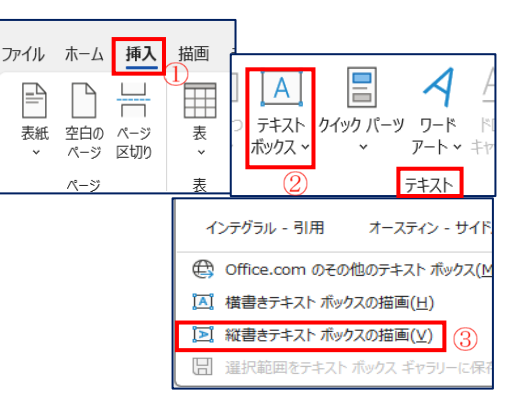

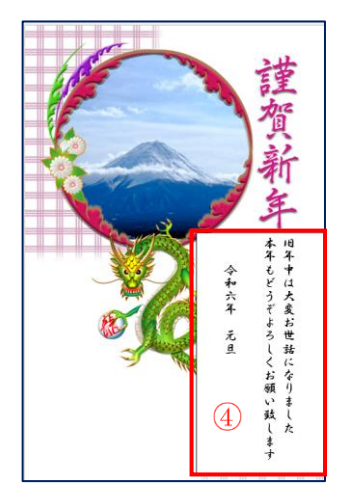

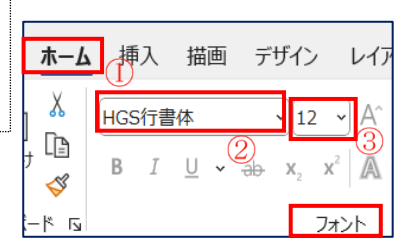

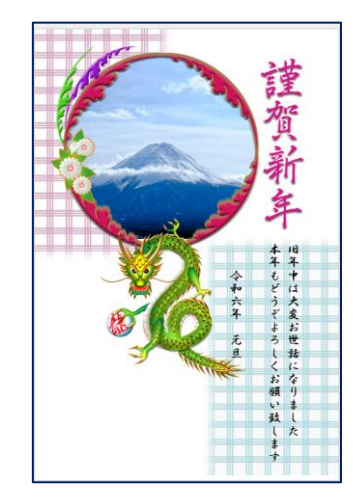

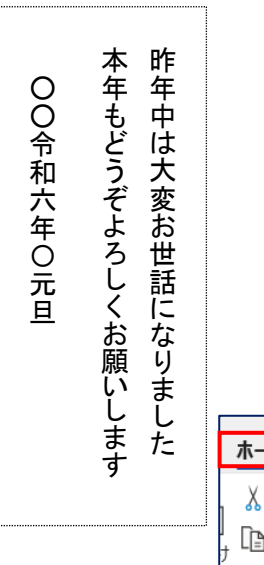